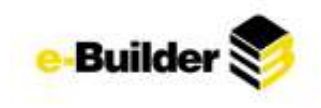

# **Report Module**

The e-Builder Reports module allows you to view reports on all aspects of your projects in e-Builder. Reports are lists, summaries, and analyses of your data, which you can display or print. The module enables any e-Builder user to easily report on real time, up-to-date information recorded in any of the e-Builder modules that users have access to.

- *1. Click on the Reports tab.*
- *2. To view the contents of a single folder, click on the drop-down list in the middle of the screen and select the name of the desired folder. You can also access report folders by clicking the expand button next to the name.*

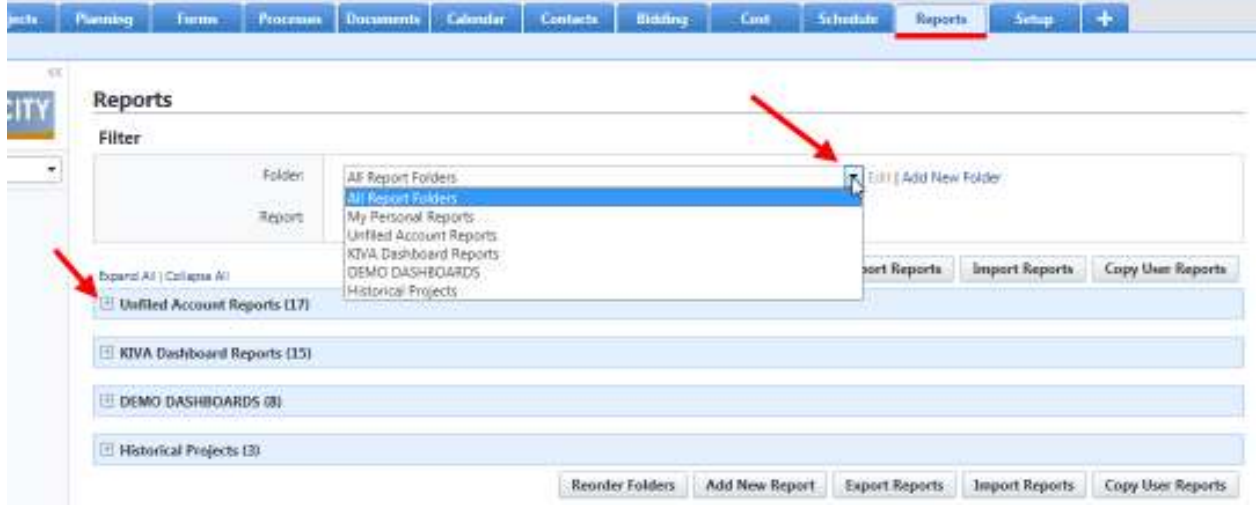

# **Organizing your Reports**

Each report saved is stored in a report folder, which is used to separate the reports into functional categories.

## **Creating a Report Folder**

*3. From the Reports Tab, click the Add New Folder link.* 

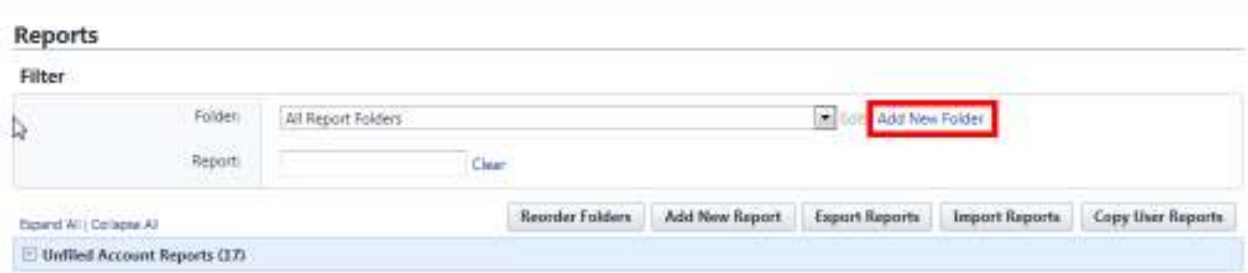

*4. Enter a name for the new report folder. Click Save.*

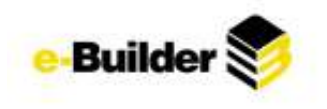

#### **Add Report Folder**

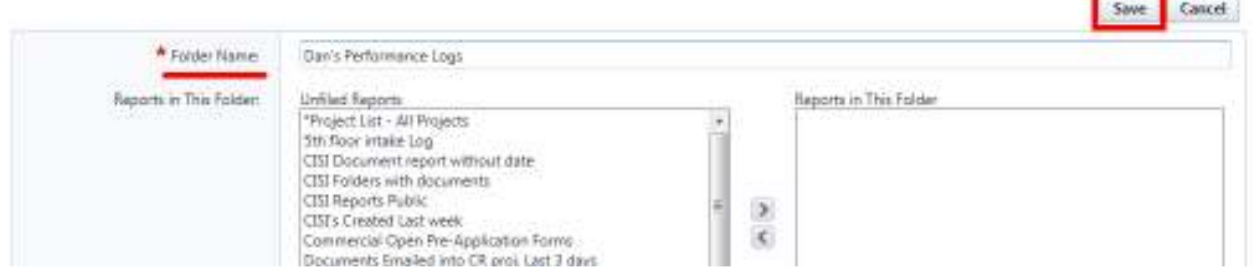

÷

e.

# **Reordering Report Folders**

To change the order in which are reports are displayed, Click **Reorder Folders**.

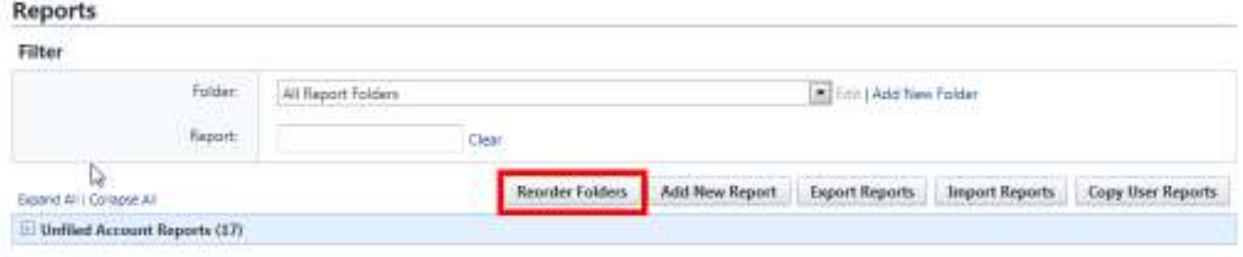

- *5. Click on the name of a report folder.*
- *6. Click the Top, Up, Down, or Bottom button to change the order in which they are listed, if desired.*

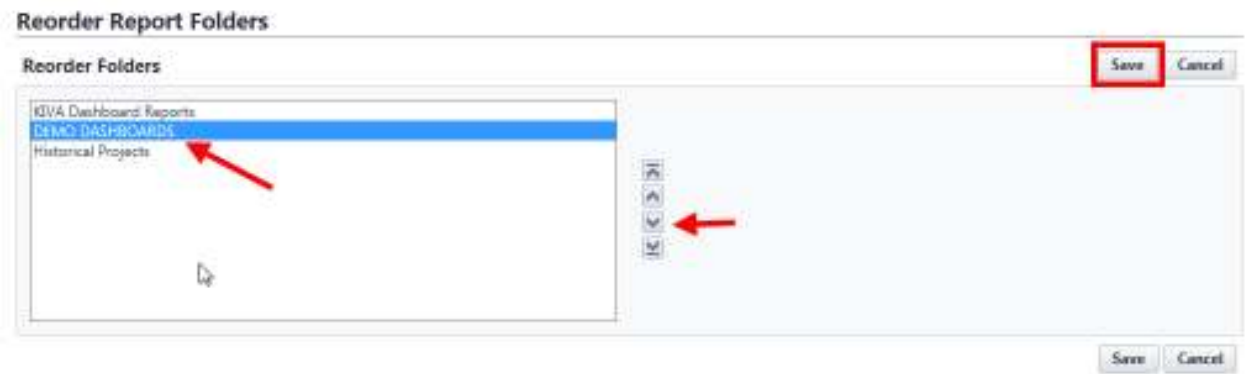

# *7. When finished, click Save.*

**Editing/Deleting a Folder** 

*8. Select the folder name in the drop-down.* 

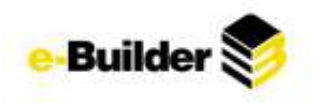

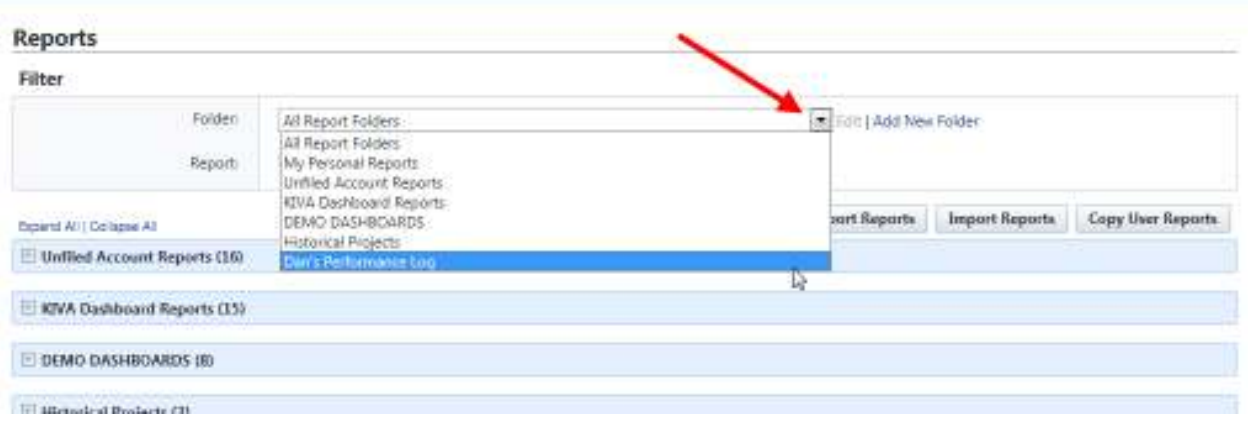

*9. Click the Edit link located to the right off the folder name. On the Edit Report Folder screen you can:* 

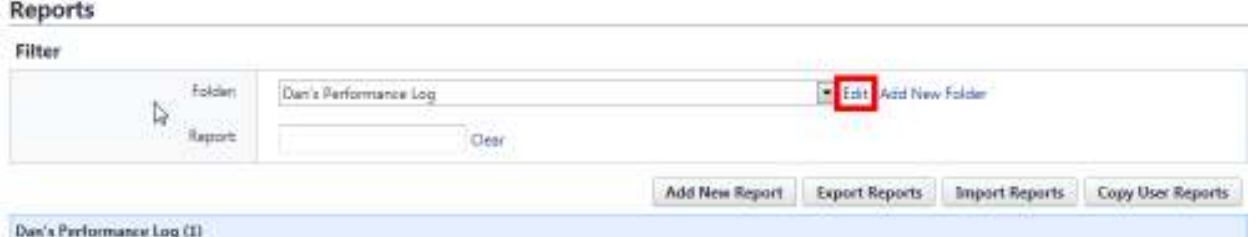

- o *Edit the Folder Name.*
- o *Move Reports to or from the Unfiled Reports folder by choosing the report name and using the Add/Remove arrows*
- o *Delete the Folder by clicking the delete tab. A confirmation dialog box will be displayed asking you to confirm your selection. Click Yes, Delete the Report Folder button.*

**Edit Report Folder** 

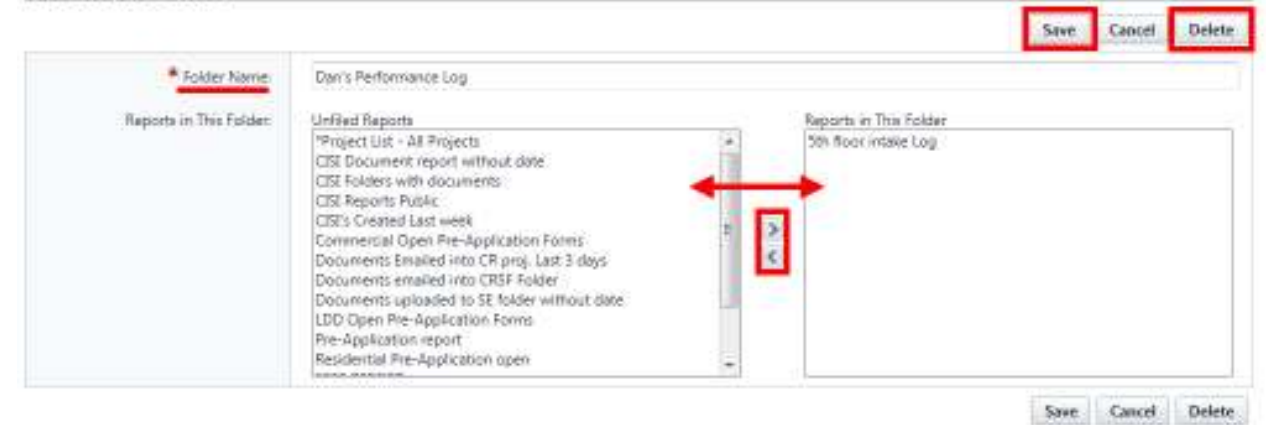

*10. Click Save.* 

**Creating a New Report** 

Users can create their own reports by using the Report Wizard, which is a series of screens that walks you through creating a customized report that displays only the information you need. As you complete

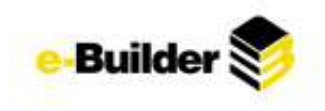

each step, click **Next**. You can click the **Previous** button to go back to the previous step or use the 'Jump to step' drop-down menu to skip steps. (Don't forget to use the Help (?) in the top right corner of the screen for any questions!)

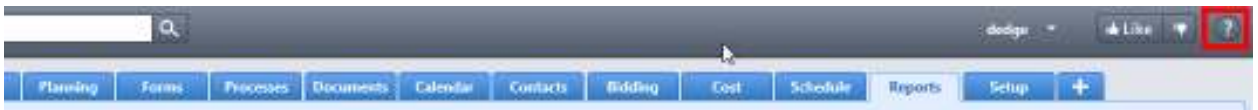

#### *11. Click on the Reports tab at the top of the screen.*

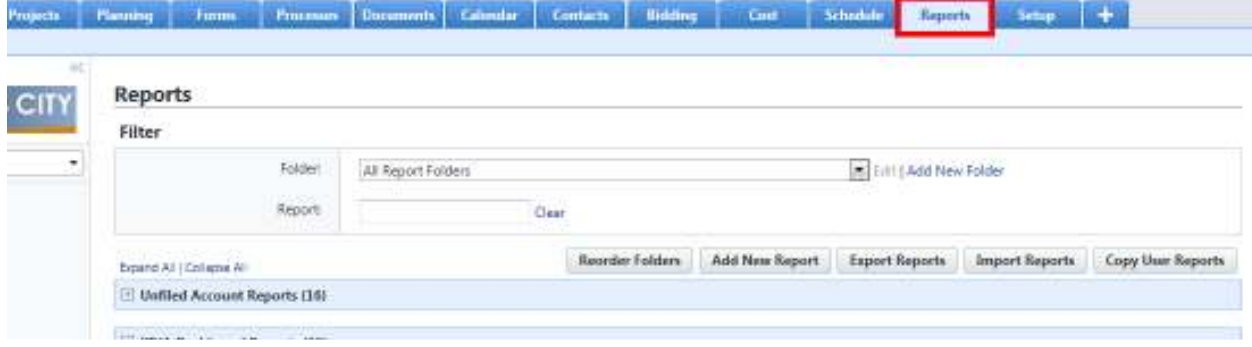

*12. Click on the Add New Report button. You will be directed to the Report wizard.* 

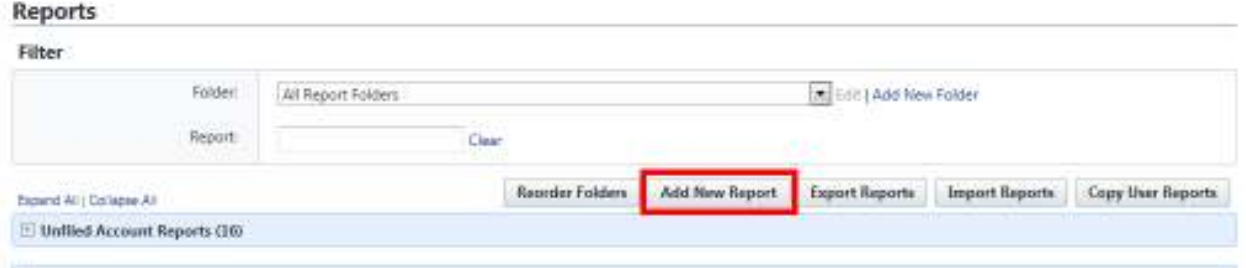

*13. In Step 1, click the drop-down menu and select the type of data that will be used to run the report, click the Next button.* 

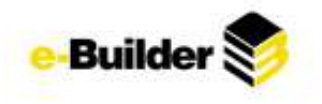

**Report Wizard** 

Step 1 of 7

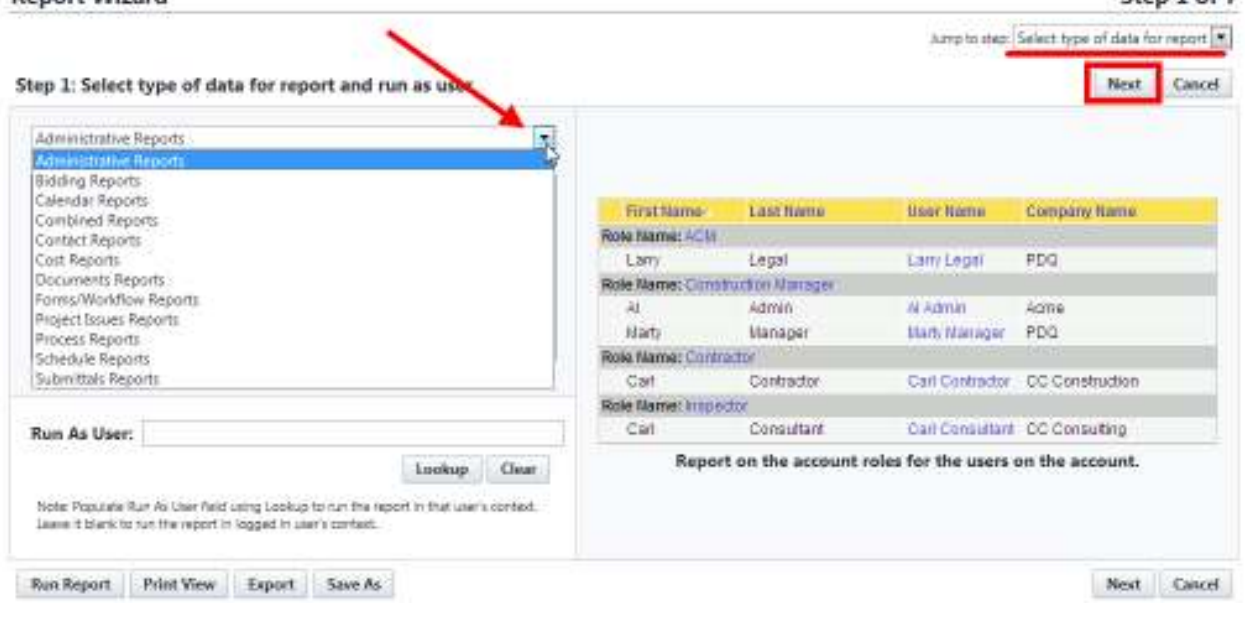

*14. In Step 2, click on the radio button for the type of report you wish to run. (Descriptions of each type are beneath the pictures) Click Next.*   $C<sub>2</sub> = 7$ 

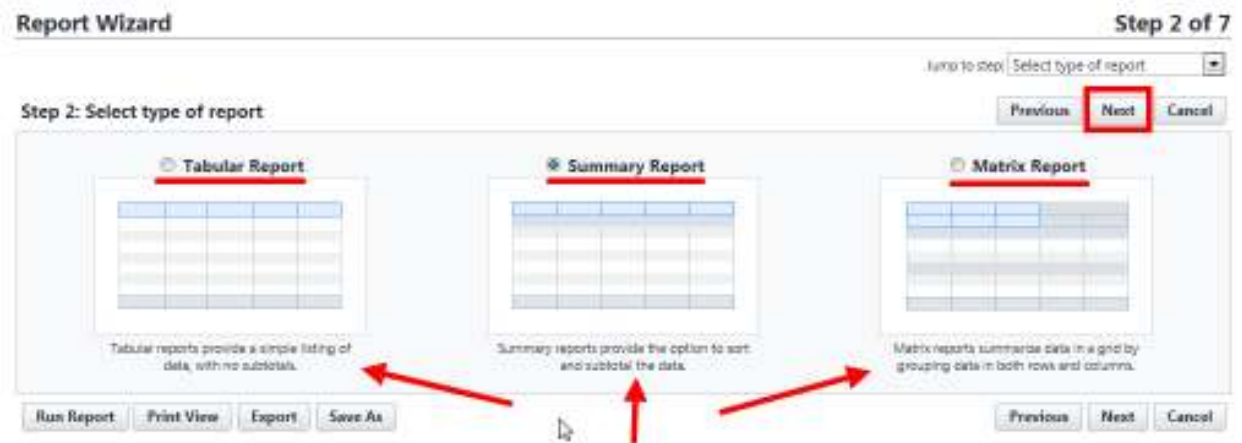

*15. In Step 3, select the columns to be included in the report by placing a check mark next to the column name. Click Next.* 

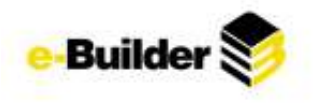

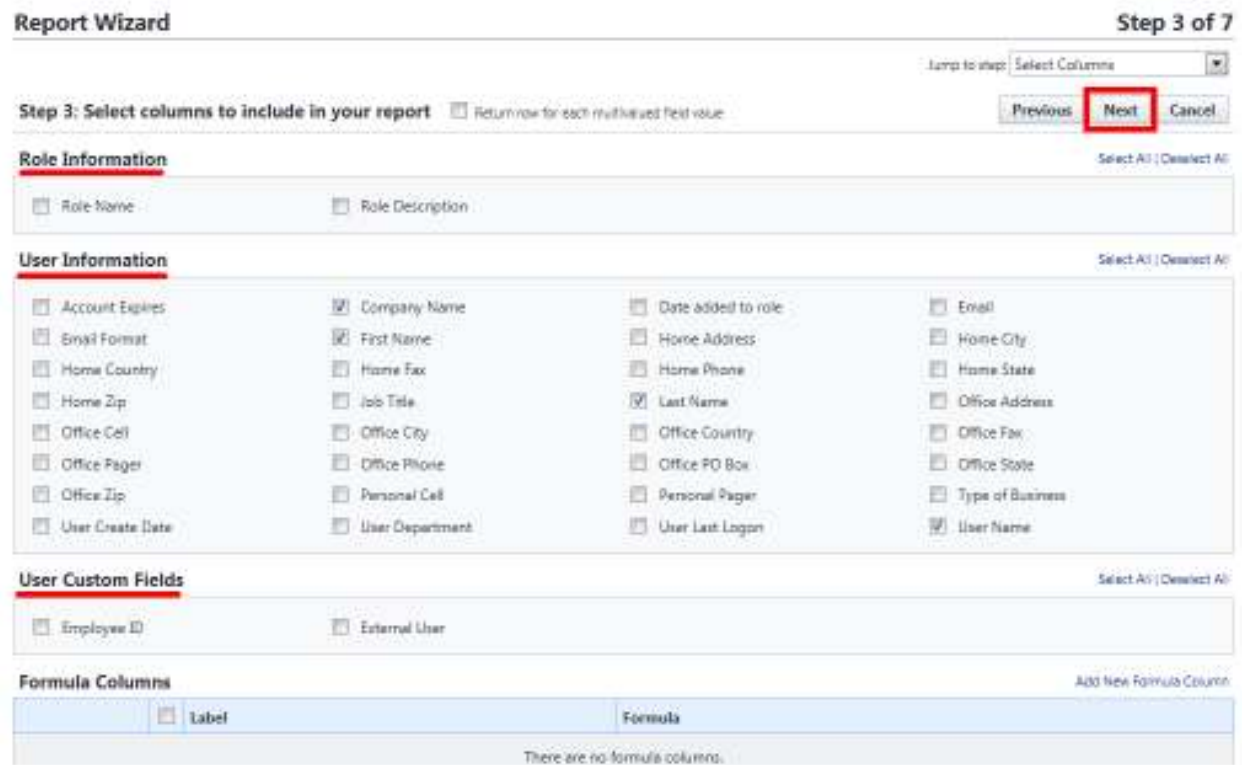

16. In Step 4, select the aggregate functions to be included in the report. Click Next.

| <b>Report Wizard</b>                                        |            |         |               |                         |                 | Step 4 of 7<br><b>Large to asip:</b> Select Aggregate Functions |
|-------------------------------------------------------------|------------|---------|---------------|-------------------------|-----------------|-----------------------------------------------------------------|
| Step 4: Select the information to summarize                 |            |         |               |                         | <b>Presions</b> | Cancel<br>Next                                                  |
| <b>Standard Summary Fields</b>                              |            |         |               |                         |                 |                                                                 |
| Columns                                                     | <b>Sun</b> | Average | Largest Value | Smallest Value 36 Total |                 | Match                                                           |
| Record Count                                                | 璭          |         |               |                         |                 |                                                                 |
| First Name:                                                 |            |         |               |                         |                 | E)                                                              |
| Last Name                                                   |            |         |               |                         |                 | $\Box$                                                          |
| User Name                                                   |            |         |               |                         |                 | ö                                                               |
| Coropany Name                                               |            |         |               |                         |                 | 团                                                               |
| <b>Rue Report</b><br>Save As<br>Export<br><b>Frint View</b> |            |         |               |                         | Frevious.       | Cancel<br>Next                                                  |

*17. In Step 5, choose the ordering of the columns by using the Top, Up, Down, and Bottom buttons.* 

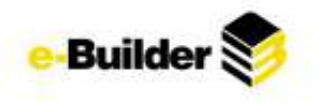

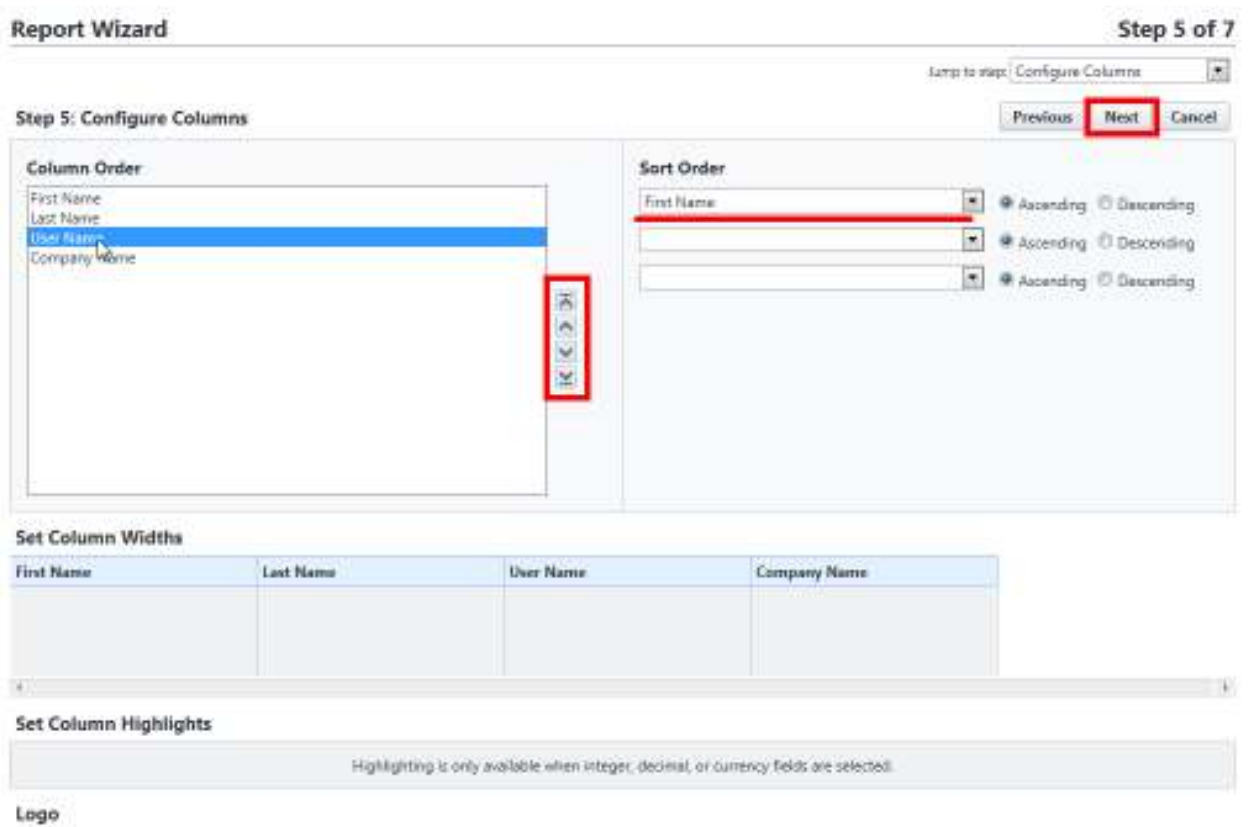

*18. If you have chosen a summary or matrix report, select grouping in Step 6 (optional) and click Next.*  **Report Wizard** Step 6 of 7

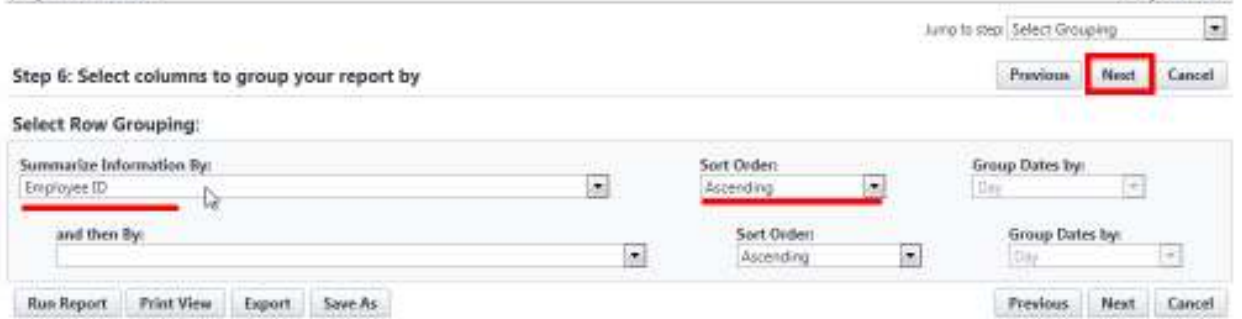

*19. In Step 7, specify filter criteria for the report.* 

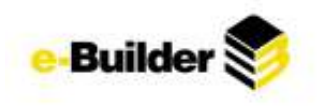

#### **Report Wizard**

Step 7 of 7

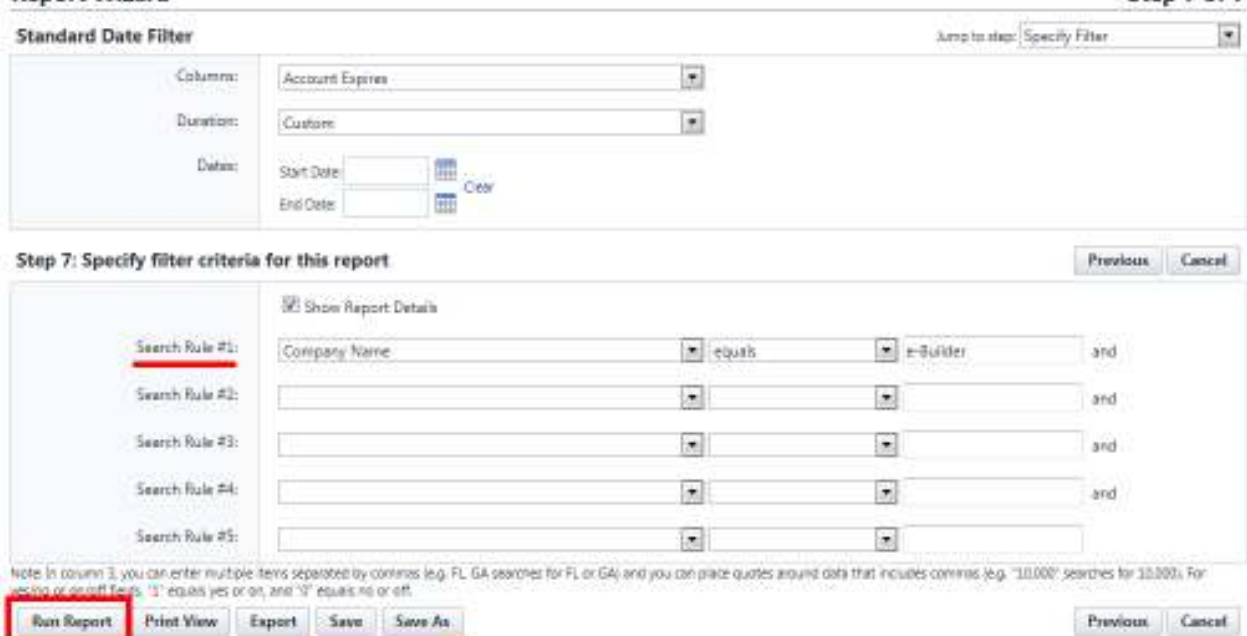

*20. Click Save As and enter a name and description for your report. 21. Click Save.* 

**Exporting a Report** 

*22. Click on the Reports tab at the top of the screen.* 

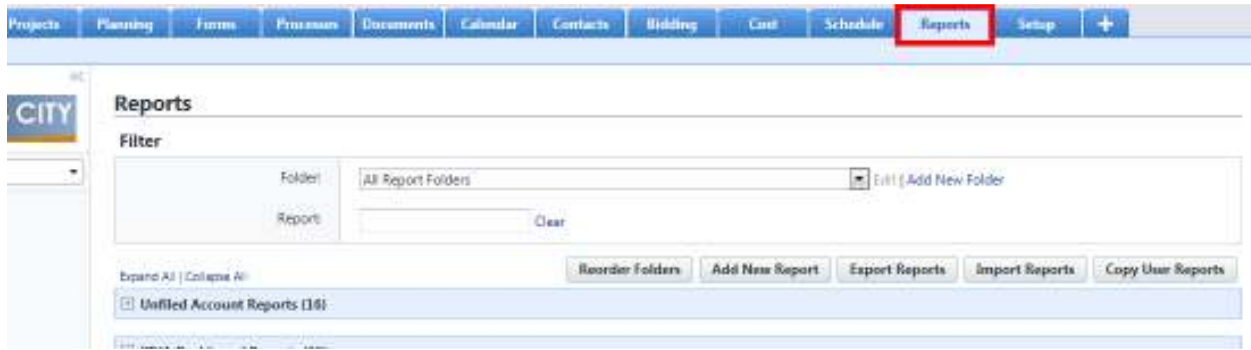

*23. Expand folder to display desired reports and click Export to the right of report.* 

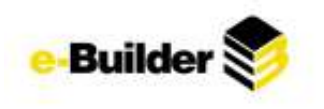

#### Reports

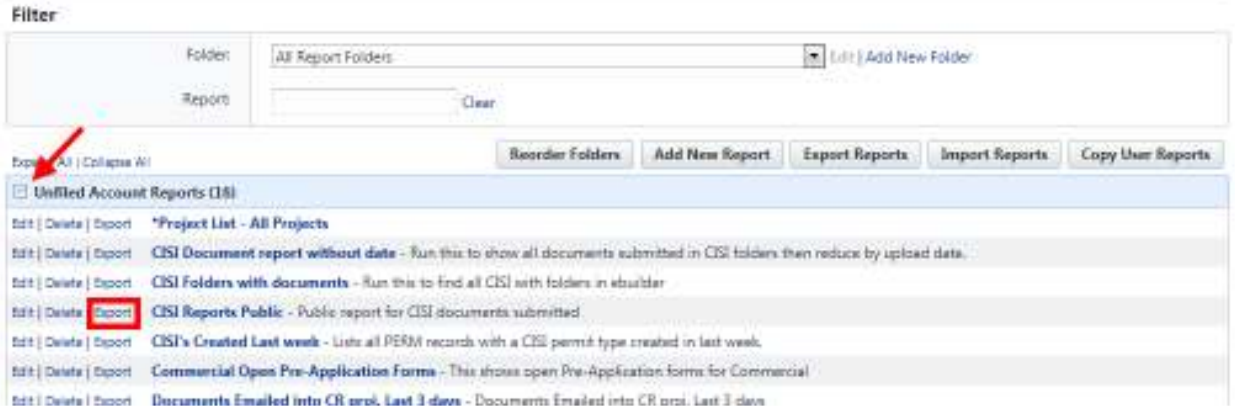

# *24. Choose the type of file to export the report as and click Export.*

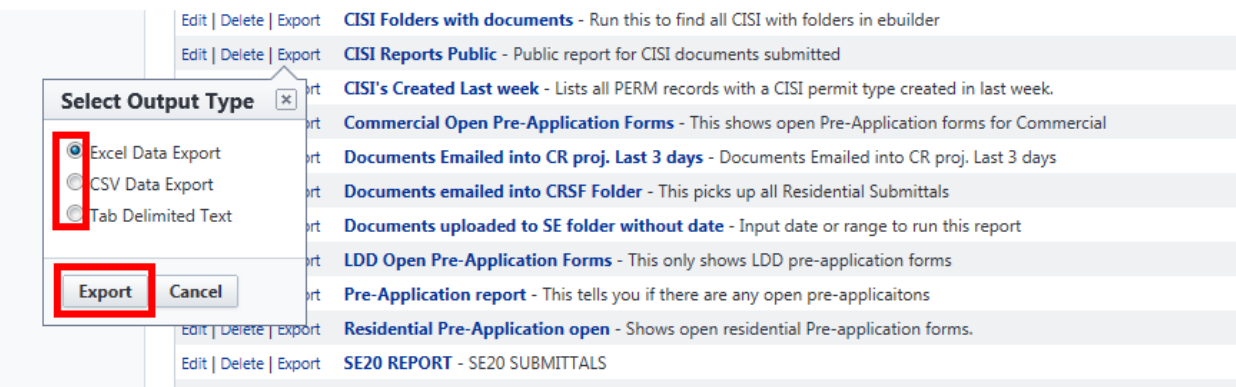

### *25. Select Open to view in Excel or Save to save the file onto your computer.*

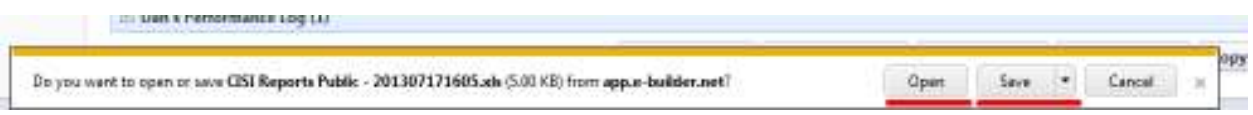

# **Editing an Existing Report**

*26. Click on the Reports tab at the top of the screen.* 

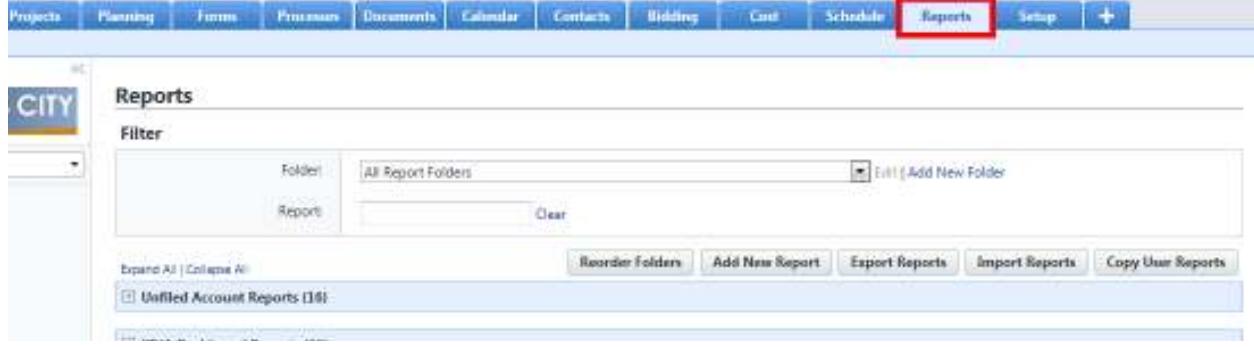

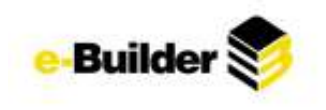

*27. Click on Edit next to the name of the report.* 

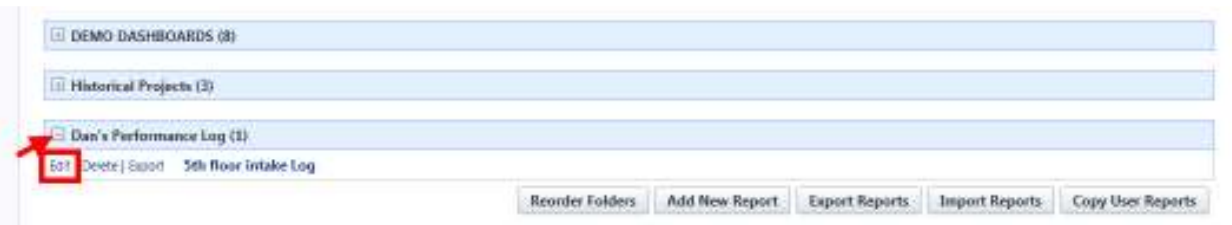

- *28. Modify any aspect of the report within the Report Wizard. (See Creating a New Report, above, for more information if necessary)*
- *29. Click the Save or Save As (to rename) button .*

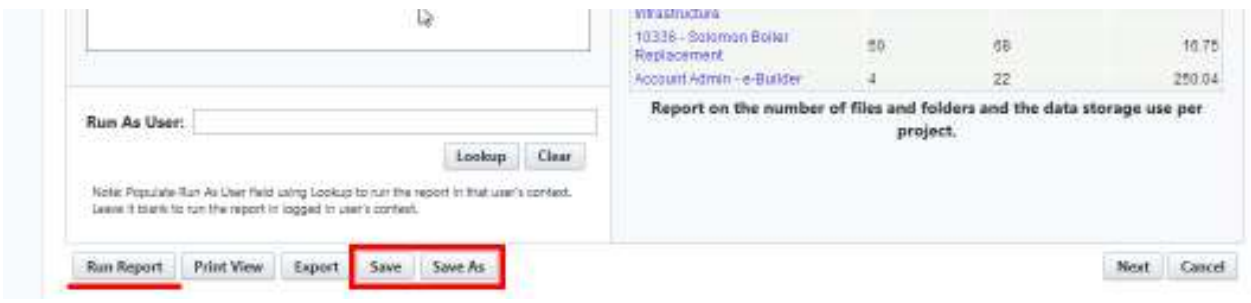

# **Running Reports**

*30. Click on the reports tab at the top of the screen.* 

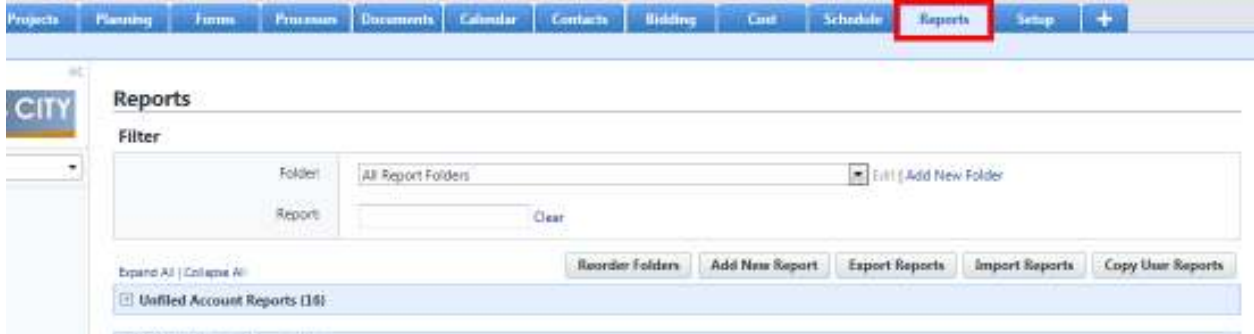

*31. Click on the name of the report that you wish to run. The results of the report will be displayed on the screen.* 

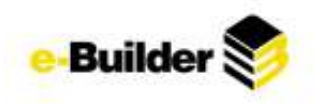

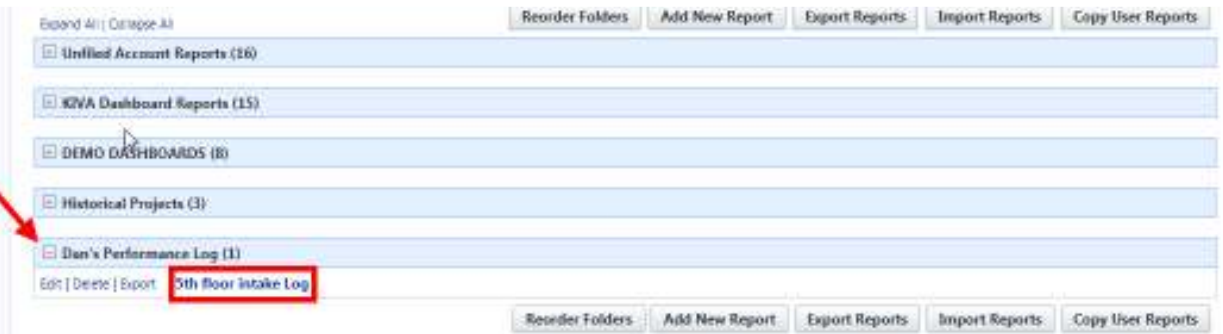

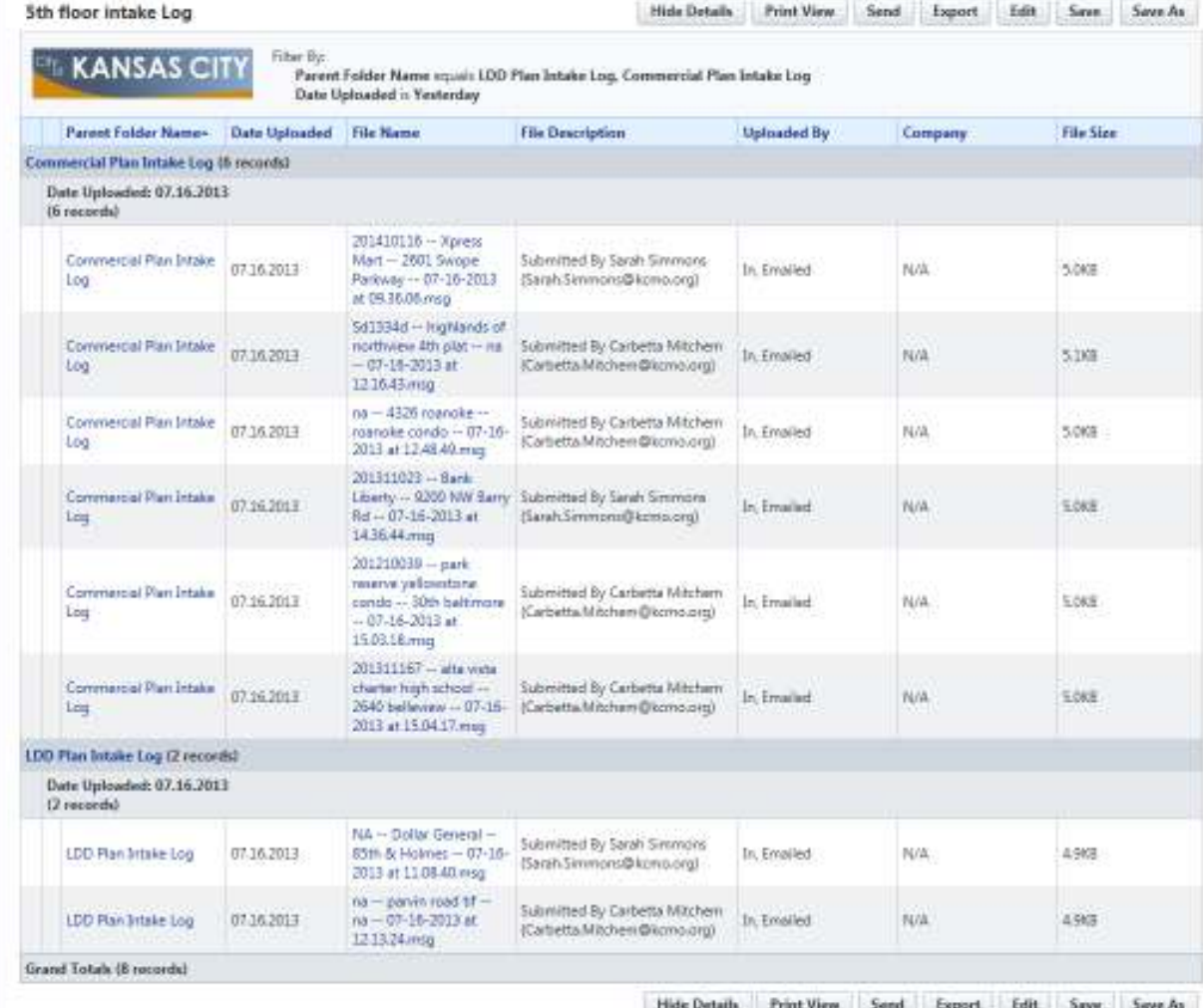

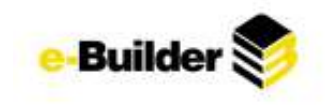

# **Dashboard Module**

Dashboards are graphical representation of reports that present summary data in a visual format. They are typically used to provide overviews of program or project status and metrics. Dashboards are dependent on the information contained within the reports.

# **Creating a Dashboard**

#### *32. Click the Dashboard tab at the top of the page.*

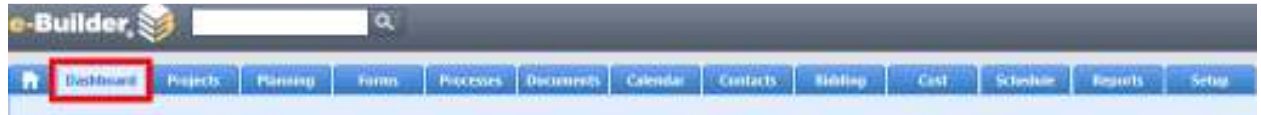

### *33. Select the Go To Dashboard List link, to the right of View Dashboard.*

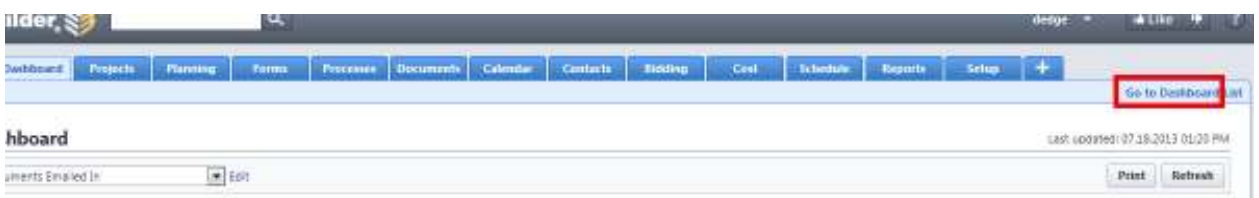

#### *34. Click the Add Dashboard button.*

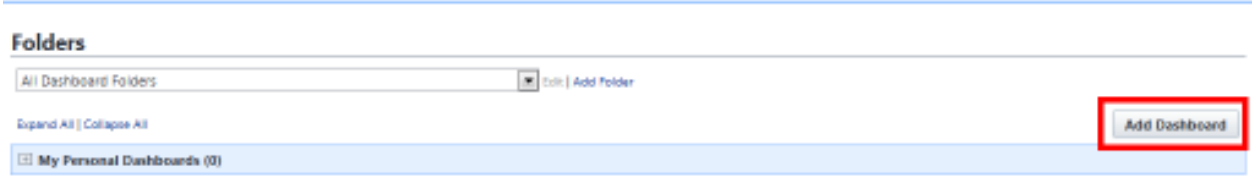

#### *35. Type a Title for the dashboard.*

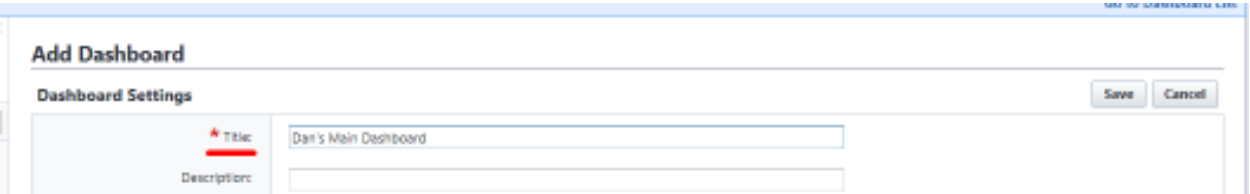

*36. Select the Layout Style: Two or Three columns. Select column width: Narrow, Medium, Wide, or Custom.* 

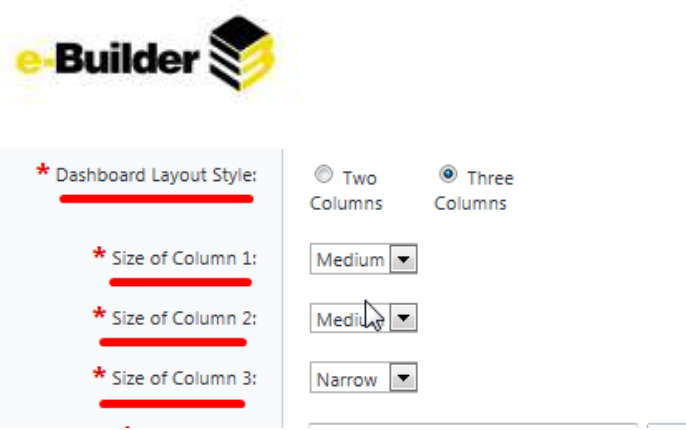

*37. Select the folder to store the dashboard in.* 

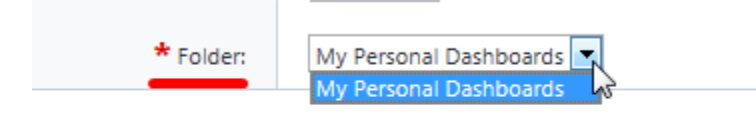

#### *38. Click the Save button.*

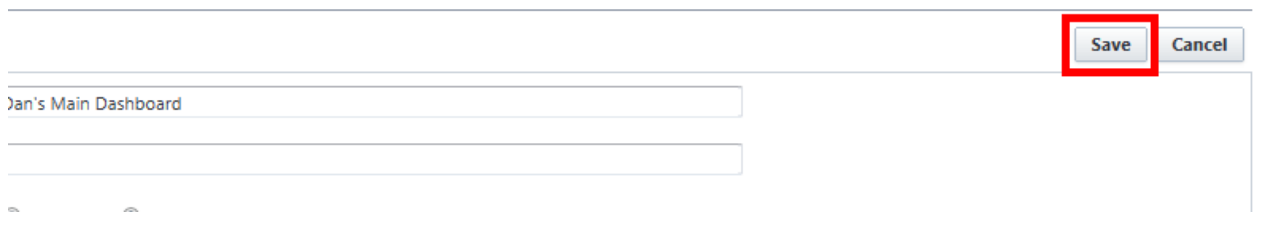

# **Dashboard Items**

Once you have created your Dashboard, you have to add items to it. Dashboard items are the individual graphs that summarize the data.

To add a dashboard item:

*39. Select the name of the Dashboard.* 

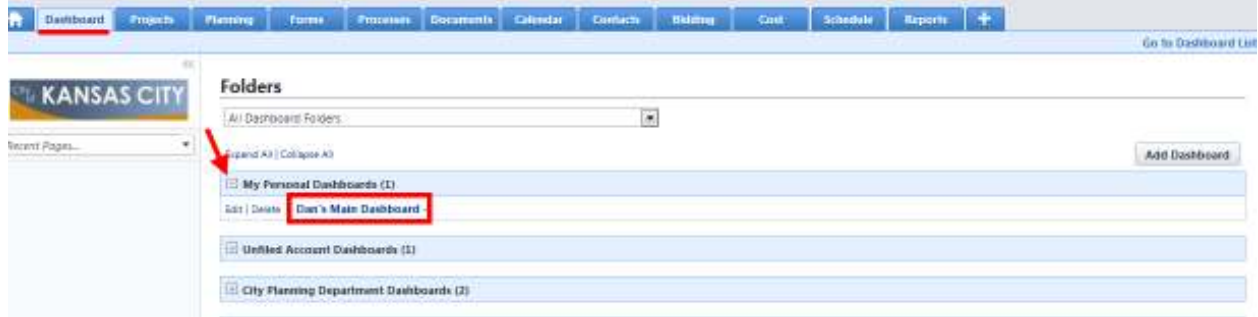

*40. Click the Edit link or the Click here to configure this dashboard link.* 

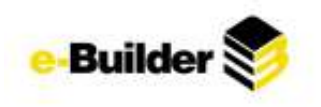

#### **Dashboard**

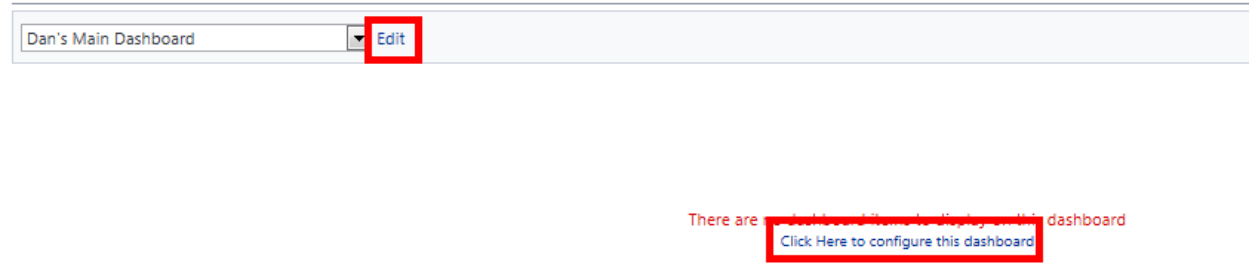

## *41. Click the Add Dashboard Item for the column in which the dashboard should be displayed.*

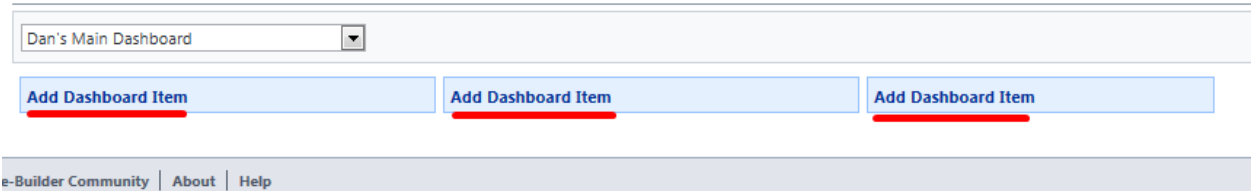

*42. Select a Component Type: Chart, Table, Metric, Gauge.*  **Dashboard Item Settings** 

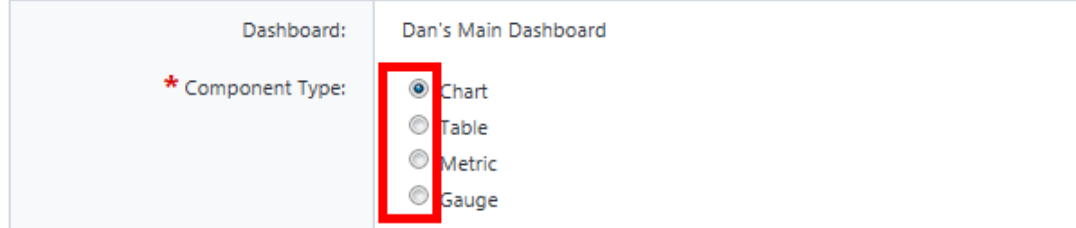

- *43. For Chart:* 
	- *Select Report, Chart Type, and Sort By (Other fields are optional)*
	- *Click Save*

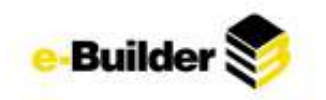

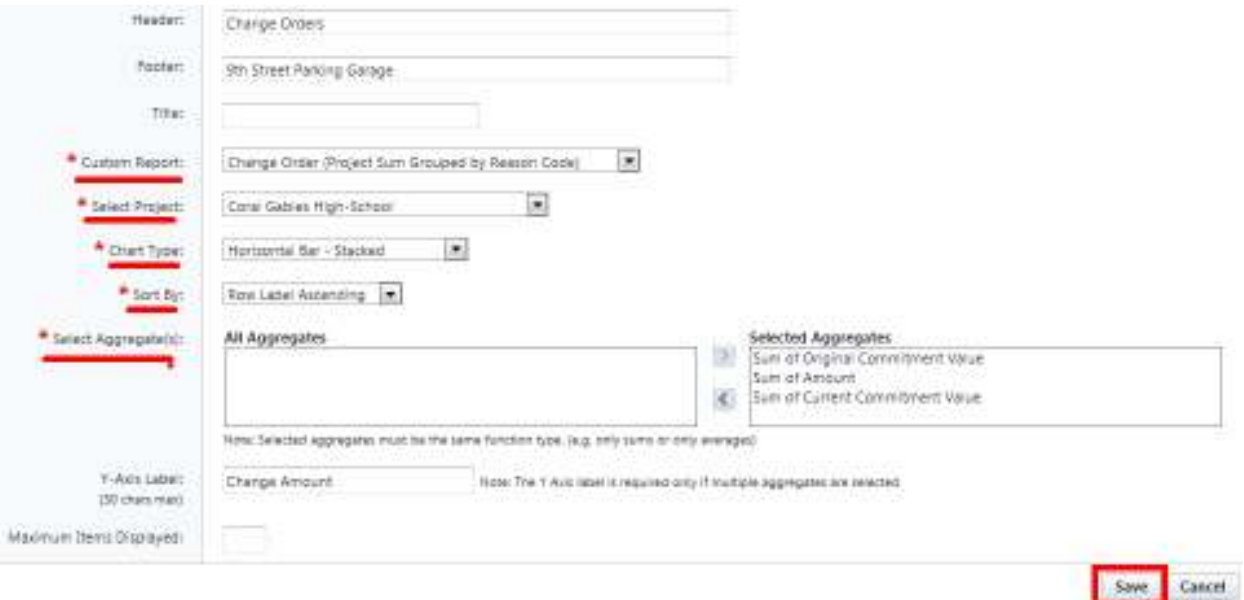

# **Change Orders**

 $\vee$   $\le$  Edit | Delete

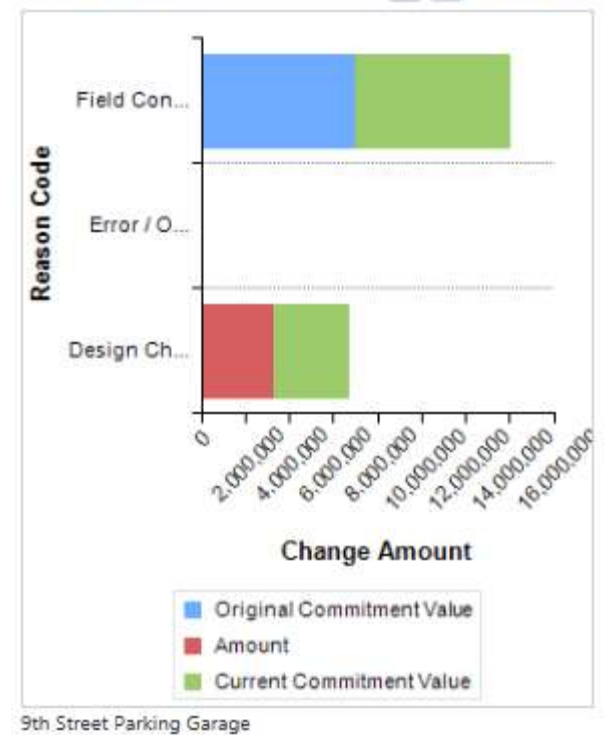

# *44. For Table*

- *Select Report and Sort By*
- *Click Save*

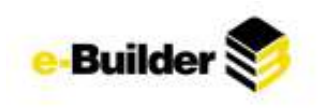

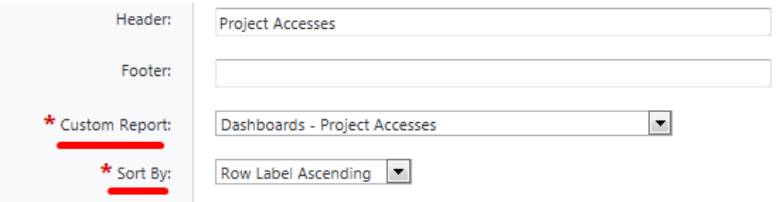

 $\vee$  > Edit | Delete

# **Project Accesses**

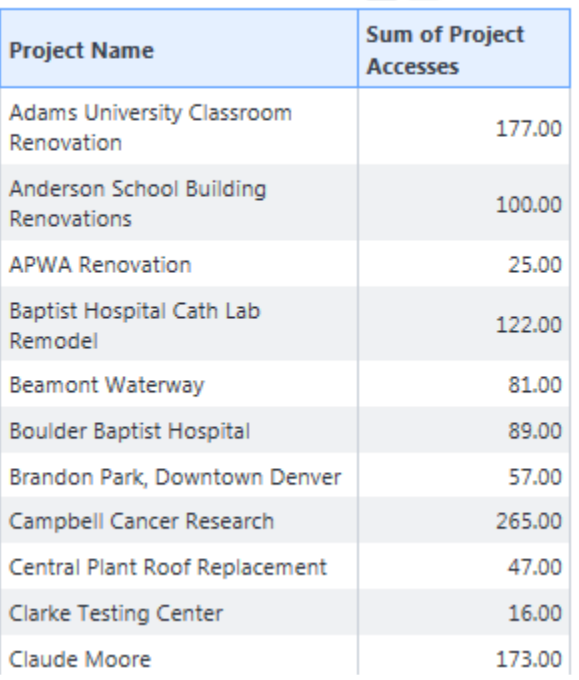

#### *45. For Metric:*

- *Select Report, Sort By, Range Numbers & Colors*
- *Click Save*

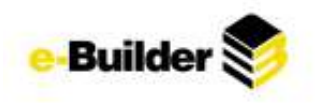

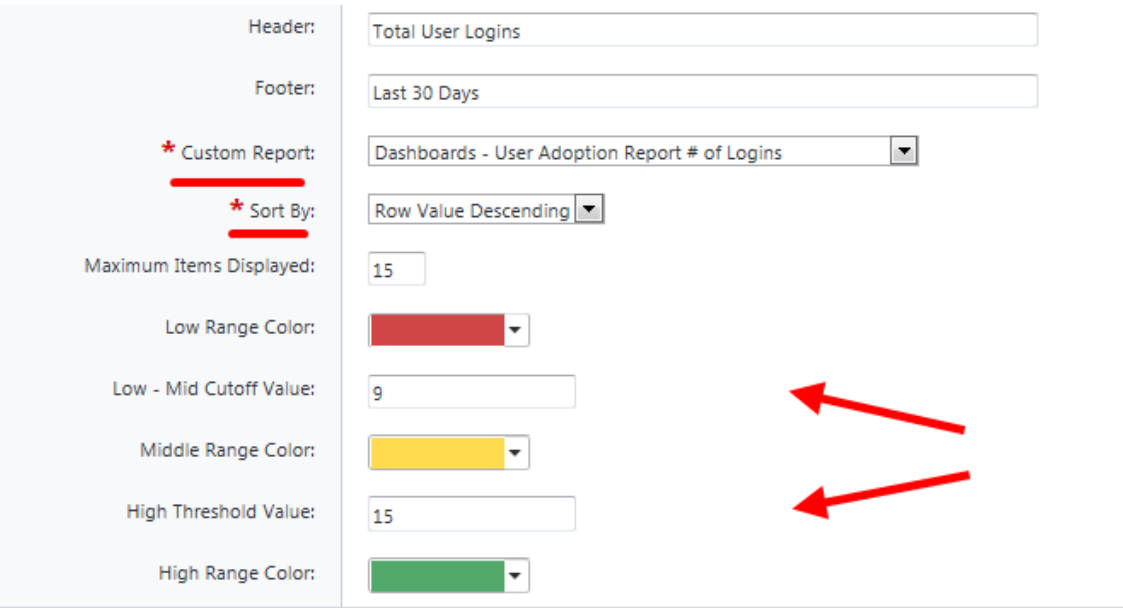

# **Total User Logins**

A < Edit | Delete

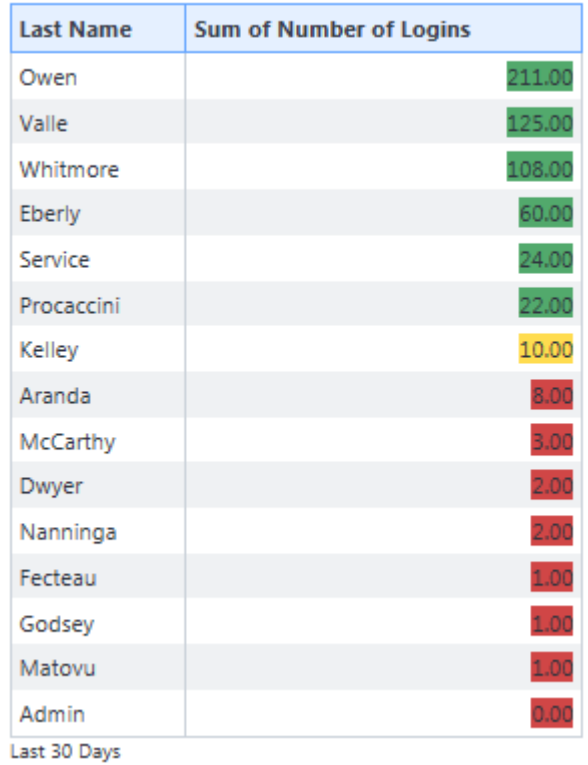

# *46. For Gauge:*

- *Select Report, Range Colors, and Cutoff Values*
- *Click Save*

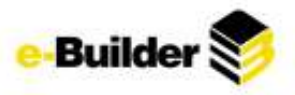

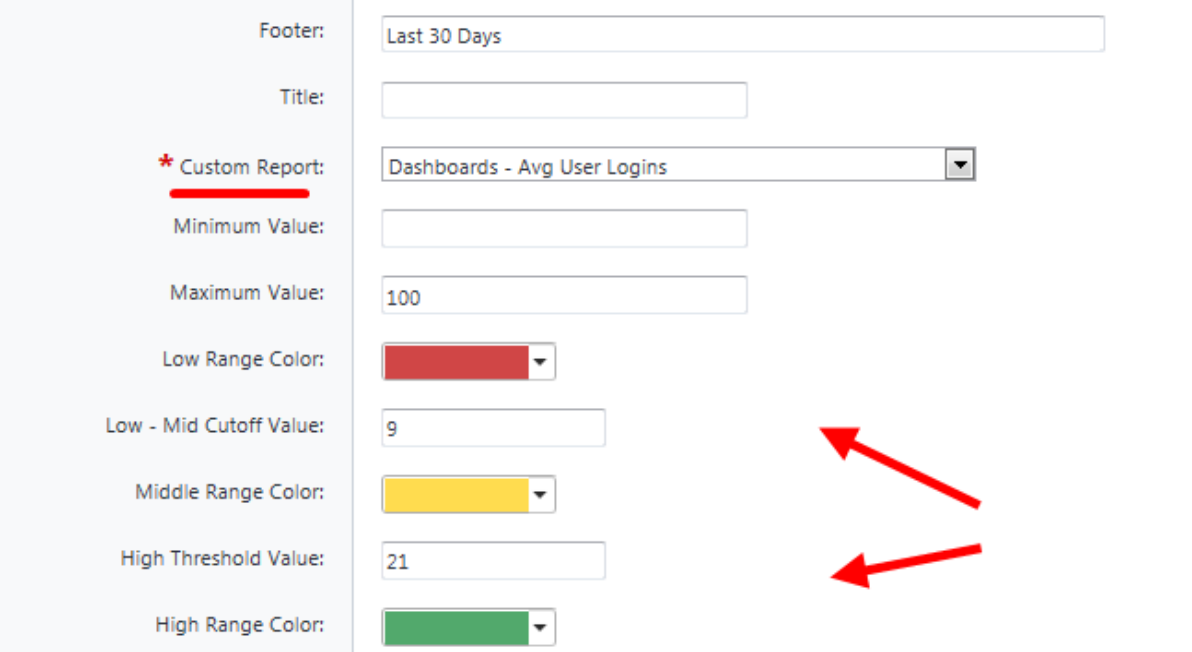

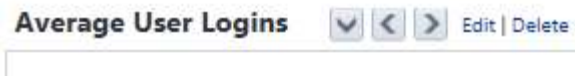

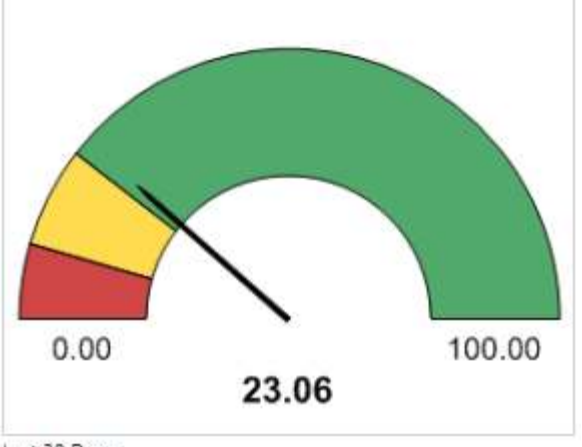

Last 30 Days

Note: Dashboards are based on summary and matrix reports. The values are determined by groupings.